## ZOOM H2 Simple Recording Guide

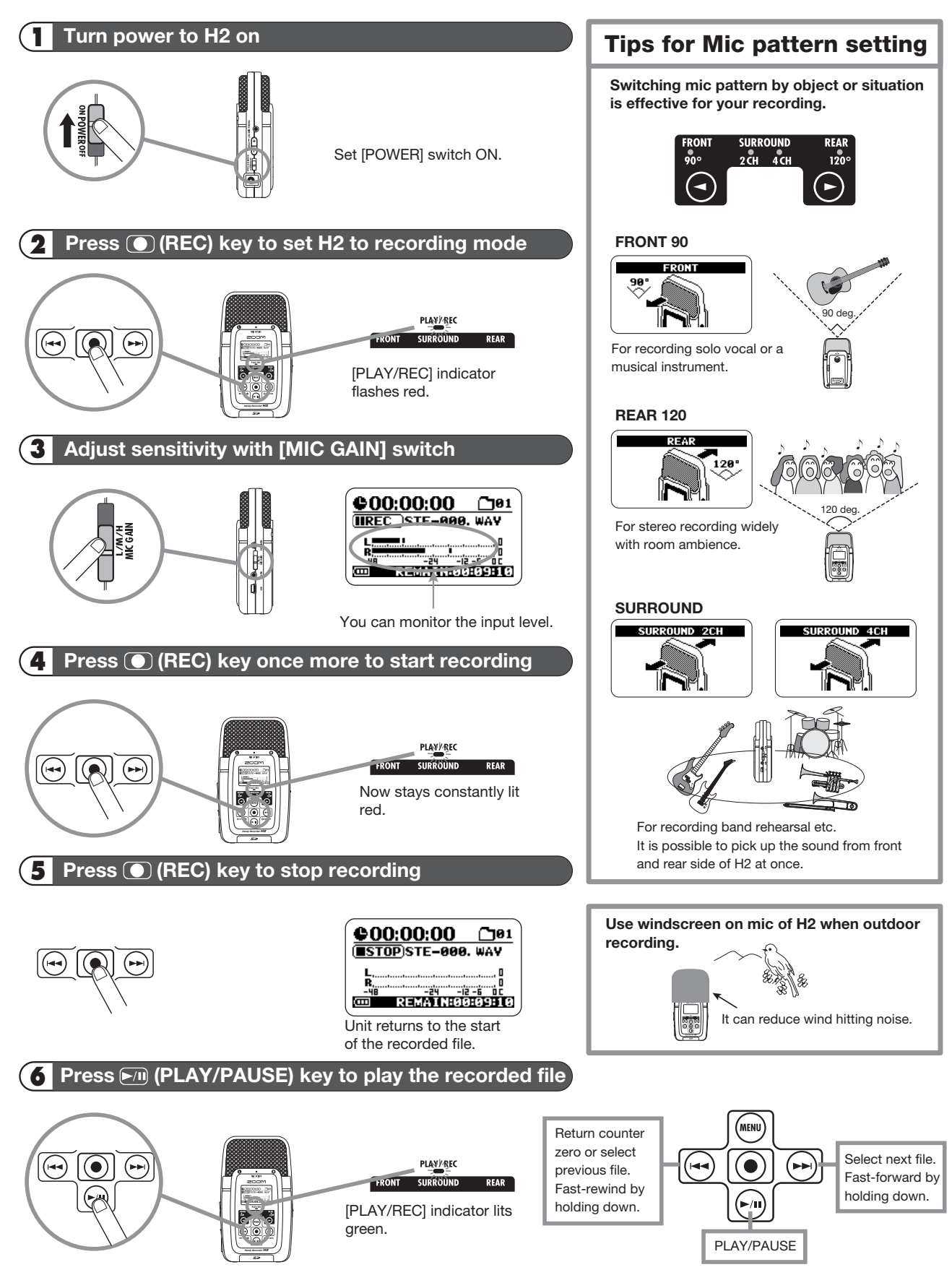

## **Playback on the H2**

If you have tried pressing the play button, but don't hear your recording, be sure your headphones (or speakers) are plugged in to the appropriate port (labeled "Phones/Line Out").

## **Transfer files from the H2 to a Computer**

Connect the [USB] port of the H2 to a computer to transfer files for further editing or for burning to a CD. Supported operating systems: Windows XP, Windows Vista, MacOS X (10.2 or later).

- 1. Make sure headphones or speakers are disconnected.
- 2. Connect the H2 and the computer using the [USB] port. The H2 will work whether it is turned on or off. If it is off, skip step 3 below – the H2 will automatically default to the USB screen, in step 4.
- 3. Bring up the main menu screen.

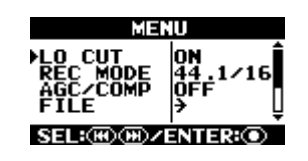

4. Repeatedly press the REW/FF keys to move the cursor to USB and press the REC key. This will bring up the USB screen.

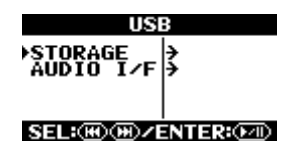

5. Have the H2 recognized by the computer. To do so, set the cursor to STORAGE (using the REW/FF buttons) and press the REC key. The display changes to the following:

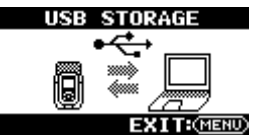

Click on My Computer. Click on SD (E:). The contents of the folders are as follows:

- SYS: contains files with various systems settings of the H2. DO NOT change or delete this folder.
- FOLDERS 01‐10: contain audio files recorded in stereo mode
- 4CH: contains audio files recorded in 4‐channel mode
- 6. You can now move files by dragging and dropping from one of the folders to the computer.
- 7. IMPORTANT: Before disconnecting it from the computer, eject the H2 just like you would a normal **flash drive.**